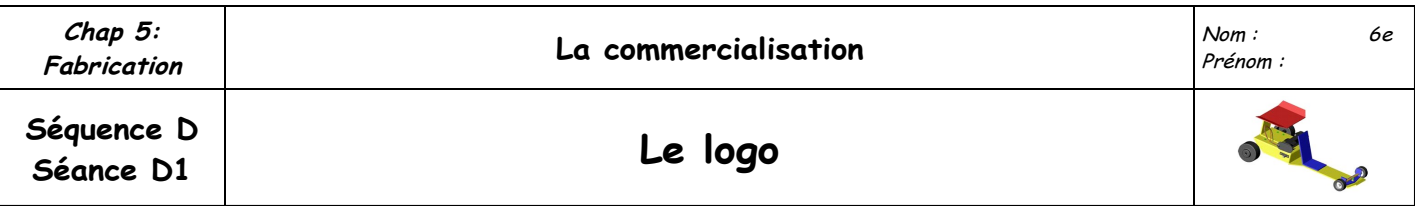

- ➢ Durant cette séance vous allez réaliser un logo pour mettre sur le dessus de l'aileron et l'arrière du support d 'aileron. Pour cela, nous allons utiliser le logiciel Openoffice.org Draw.
- ➢ Il faut régler la taille de page pour obtenir un carré de (4,5 x 4,5cm) :

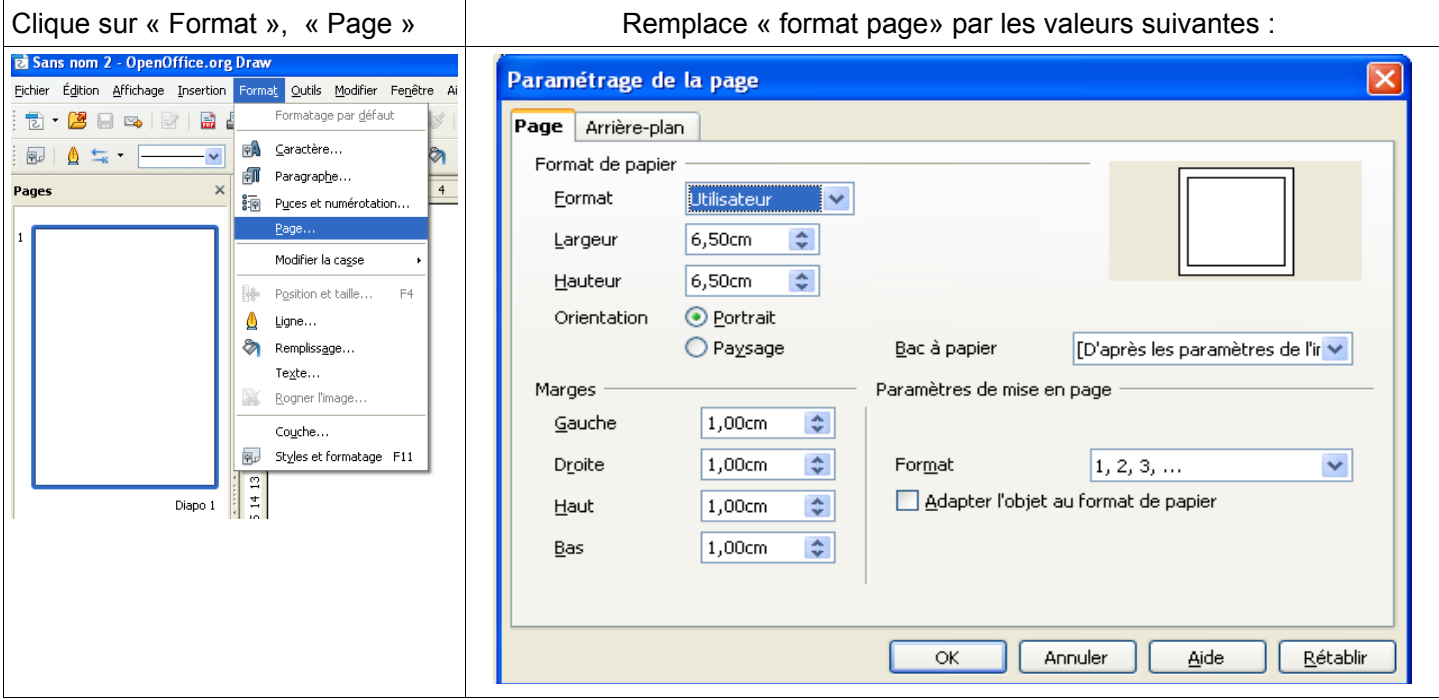

## Puis clique sur « OK »

 Maintenant tu peux créer ton logo. Vous avez le droit d'y mettre du texte et des formes de couleur, de prendre des images sur internet. A vous de faire jouer votre imagination !

**A** Galerie Fontwork : Permet de choisir une forme pour le texte.

Il ne faut pas dessiner dans les marges !

- ➢ Une fois terminer, enregistre le fichier dans « Mes documents » en l'appelant « logo ».
- ➢ Appel le professeur avant d'imprimer
- ➢ Exemple de logo :

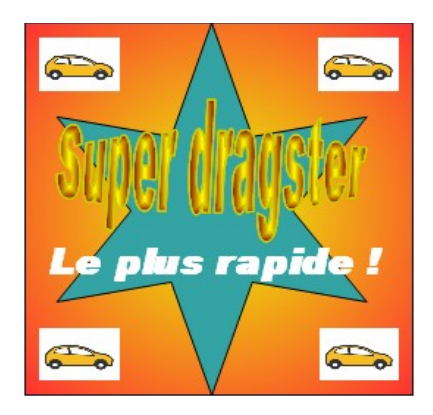